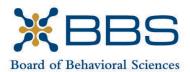

1625 North Market Blvd., Suite S-200 Sacramento, CA 95834 (916) 574-7830 www.bbs.ca.gov

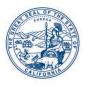

Gavin Newsom, Governor State of California

Business, Consumer Services and Housing Agency Department of Consumer Affairs

## TELEHEALTH COMMITTEE Meeting Notice and Agenda

January 28, 2022 1:00 p.m.

While the Board intends to webcast this meeting, it may not be possible to webcast the entire meeting due to technical difficulties or limitations on resources. If you wish to participate or to have a guaranteed opportunity to observe, please plan to participate by the options listed below.

### **IMPORTANT NOTICES TO THE PUBLIC**

Pursuant to the provisions of Government Code section 11133, neither a public location nor teleconference locations are provided.

The Board of Behavioral Sciences will hold a public meeting via WebEx platform.

#### **INSTRUCTIONS FOR PARTICIPATION**

Please see the instructions attached to observe and participate in the meeting using WebEx.

Members of the public may, but are not obligated, to provide their names or personal information as a condition of observing or participating in the meeting. When signing into the WebEx platform, participants may be asked for their name and email address. Participants who choose not to provide their names will be required to provide a unique identifier such as their initials or another alternative, so that the meeting moderator can identify individuals who wish to make public comment; participants who choose not to provide their email address may utilize a fictitious email address in the following sample format: XXXX@mailinator.com.

For all those who wish to participate or observe the meeting, please click on the following link: <u>https://dca-meetings.webex.com/dca-meetings/j.php?MTID=m13122ed9d723ba0ef345db446d9c9d58</u>

If joining using the link above

Event number: 2497 211 6755 Event password: BBS01282022

### If joining by phone

+1-415-655-0001 US Toll Access code: 249 721 16755 Passcode: 22701282

Public comments will be limited to two minutes unless, in the discretion of the Board, circumstances require a shorter period. Members of the public will not be permitted to "yield" their allotted time to other members of the public to make comments.

## AGENDA

- I. Call to Order and Establishment of Quorum
- II. Introductions\*
- III. Consent Calendar
  - a. Discussion and Possible Approval of September 9, 2021 Committee Meeting Minutes
  - b. Discussion and Possible Approval of October 1, 2021 Committee Meeting Minutes
- IV. Overview of the Committee's Roles and Tasks
- V. Discussion and Possible Recommendation Regarding Allowable Telehealth Locations for Pre-Licensees
- VI. Public Comment for Items not on the Agenda

Note: The Board may not discuss or take action on any matter raised during this public comment section, except to decide whether to place the matter on the agenda of a future meeting. [Gov. Code §§ 11125, 1125.7(a)]

- VII. Suggestions for Future Agenda Items
- VIII. Adjournment

\*Introductions are voluntary for members of the public.

Public Comment on items of discussion will be taken during each item. Time limitations will be determined by the Chairperson. Times and order of items are approximate and subject to change. Action may be taken on any item listed on the Agenda.

This agenda as well as Board meeting minutes can be found on the Board of Behavioral Sciences website at <u>www.bbs.ca.gov</u>.

NOTICE: The meeting is accessible to persons with disabilities. A person who needs a disability-related accommodation or modification in order to participate in the meeting may make a request by contacting Christina Kitamura at <u>christina.kitamura@dca.ca.gov</u> or send a written request to Board of Behavioral Sciences, 1625 N. Market Blvd., Suite S-200, Sacramento, CA 95834. Providing your request at least five (5) business days before the meeting will help ensure availability of the requested accommodation.

# Webex QuickStart

#### If joining using the meeting link

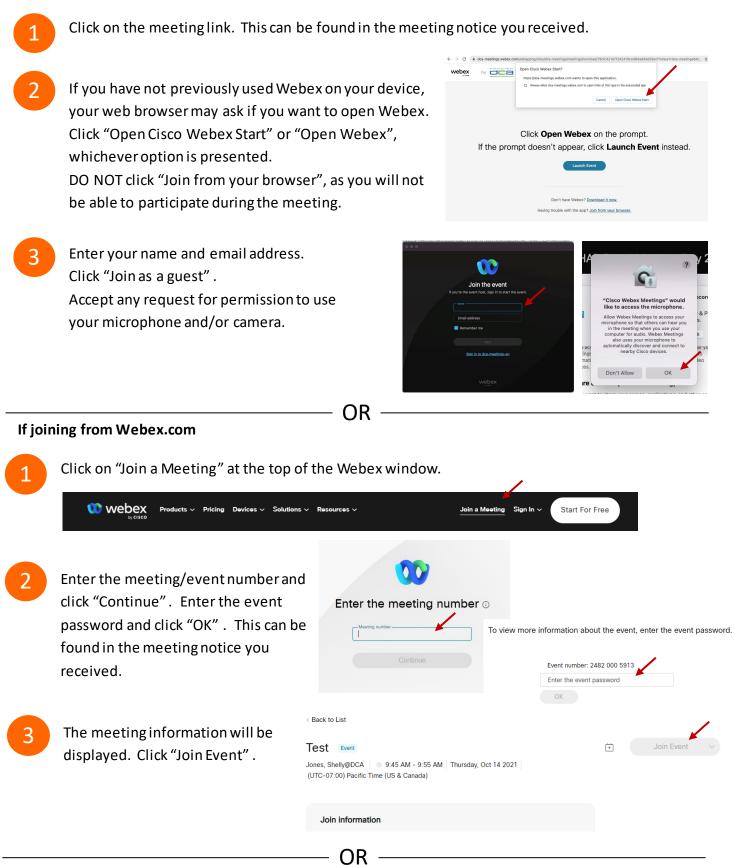

#### Connect via telephone:

You may also join the meeting by calling in using the phone number, access code, and passcode provided in the meeting notice.

# Webex QuickStart

#### Microphone

Microphone control (mute/unmute button) is located on the command row.

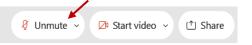

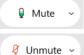

Green microphone = Unmuted: People in the meeting can hear you.

Red microphone = Muted: No one in the meeting can hear you.

*Note: Only panelists can mute/unmute their own microphones.* Attendees will remain muted unless the moderator enables their microphone at which time the attendee will be provided the ability to unmute their microphone by clicking on "Unmute Me".

### If you cannot hear or be heard

Click on the bottom facing arrow located on the Mute/Unmute button.

- From the pop-up window, select a different:
  - Microphone option if participants can't hear you.
  - Speaker option if you can't hear participants.

#### If your microphone volume is too low or too high

- Locate the command row click on the bottom facing arrow located on the Mute/Unmute button.
- From the pop-up window:
  - Click on "Settings...":
  - Drag the "Input Volume" located under microphone settings to adjust your volume.

#### **Audio Connectivity Issues**

If you are connected by computer or tablet and you have audio issues or no microphone/speakers, you can link your phone through webex. Your phone will then become your audio source during the meeting. Oisco Webex Events

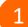

- Click on "Audio & Video" from the menu bar.
- Select "Switch Audio" from the drop-down menu.
- Select the "Call In" option and following the directions.

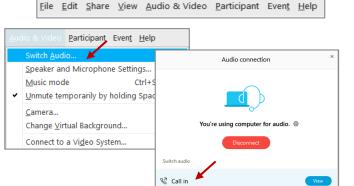

Event Info

hide menu bar ∧

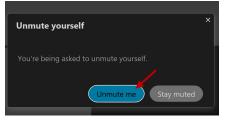

| ⊲ »Speaker                              |   |
|-----------------------------------------|---|
| Use system setting (Realtek(R) Audio)   | 1 |
| ✓ Speakers/Headphones (Realtek(R) Audio | ) |
| 0 Microphone                            |   |
| ✓ Use system setting (Realtek(R) Audio) | ٦ |
| Microphone Array (Realtek(R) Audio)     |   |
| Ø Settings                              |   |

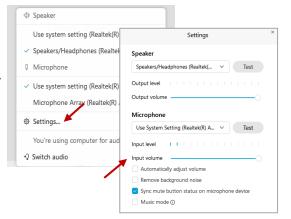

# Webex QuickStart

#### Web Camera

Only panelists (e.g. staff, board members, presenters) can access the web camera feature.

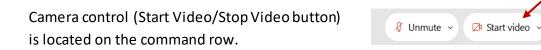

Green dot in camera = Camera is on: People in the meeting can see you.

🖾 Start video 🗸

🗈 Stop video 🗸

Red dot in camera = Camera is off: No one in the meeting can see you.

#### Virtual Background

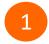

To access virtual backgrounds, click on the bottom facing arrow located on the video button.

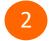

Click on "Change Virtual Background".

3 From the pop-up window, click on any of the available images to display that image as your virtual background and click "Apply".

| □1  | Camera                    |
|-----|---------------------------|
|     | Integrated Webcam         |
| ٢   | Settings                  |
| :J. | Change virtual background |

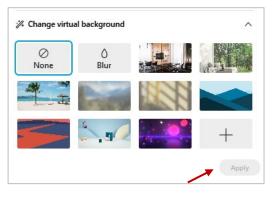

(1) Share

#### If you cannot be seen

- Locate the command row click on the bottom facing arrow located on the video button.
- 2 From the pop-up window, select a different camera from the list.

| 🕞 Camera                    | ٦ |
|-----------------------------|---|
| Integrated Webcam           | J |
| Settings                    |   |
| ⅔ Change virtual background |   |